**Powiększalnik Snow 12**

## **Podręcznik użytkownika**

Altix Sp. z o. o.

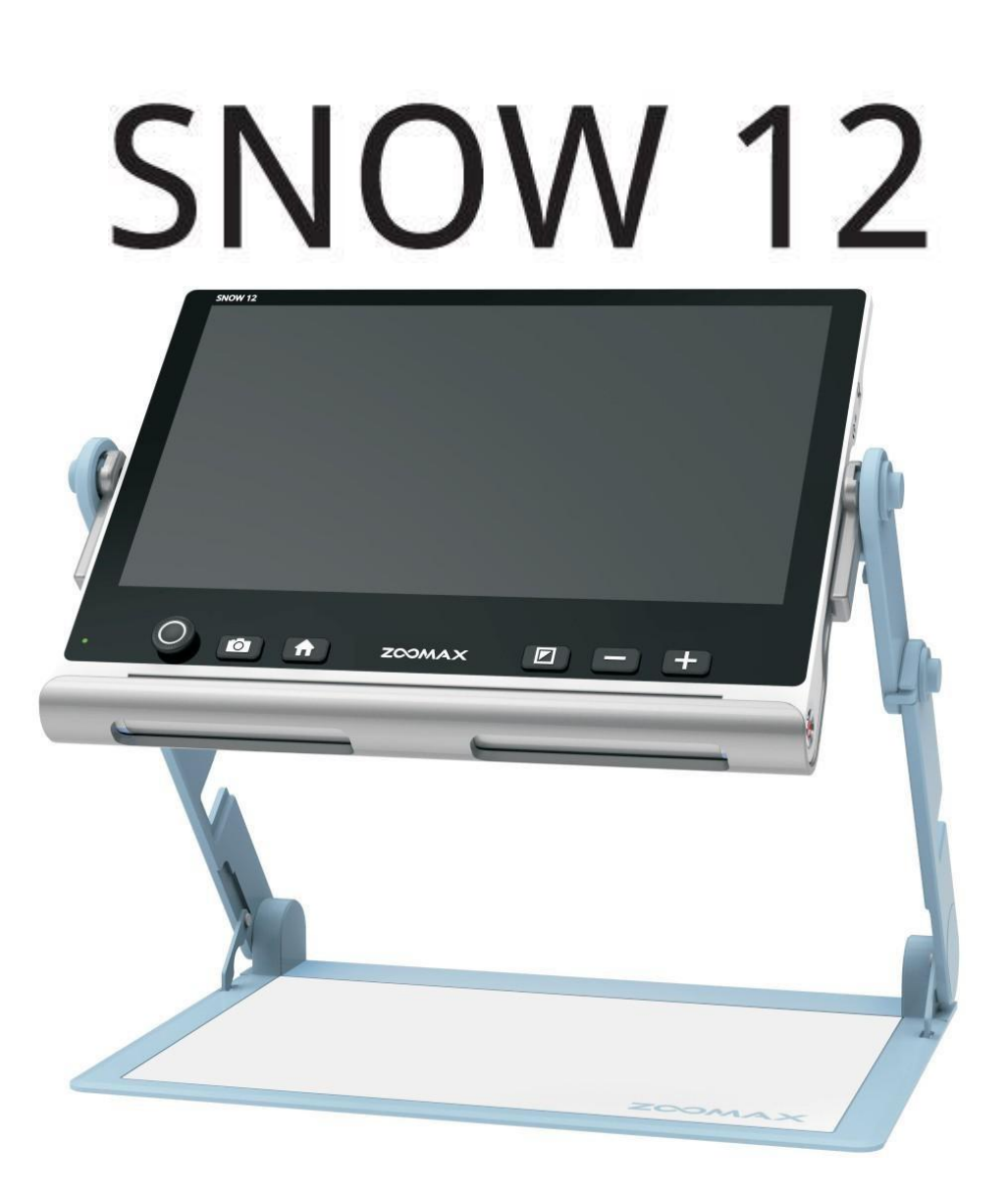

Podręcznik użytkownika wersja V 1.4 ZOOMAX Technology Co., Limited

9F, budynek D, Paradise Software Park, nr 3 Xidoumen Road, dzielnica Xihu, Hangzhou, Chiny 310012

Prawa autorskie © 2022 ZOOMAX Technology Co., Limited.

Wszelkie prawa zastrzeżone.

ZOOMAX® jest znakiem towarowym firmy ZOOMAX Technology Co., Limited w Stanach Zjednoczonych i innych krajach.

Informacje zawarte w tym dokumencie mogą ulec zmianie bez powiadomienia. Żadna część tej publikacji nie może być powielana ani przesyłana w żadnej formie ani żadnymi środkami elektronicznymi lub mechanicznymi, w jakimkolwiek celu, bez wyraźnej pisemnej zgody firmy ZOOMAX.

W przypadku pytań dotyczących Snow 12 można przesłać emailem na adres [support@zoomax.com.](mailto:support@zoomax.com)

# Spis treści

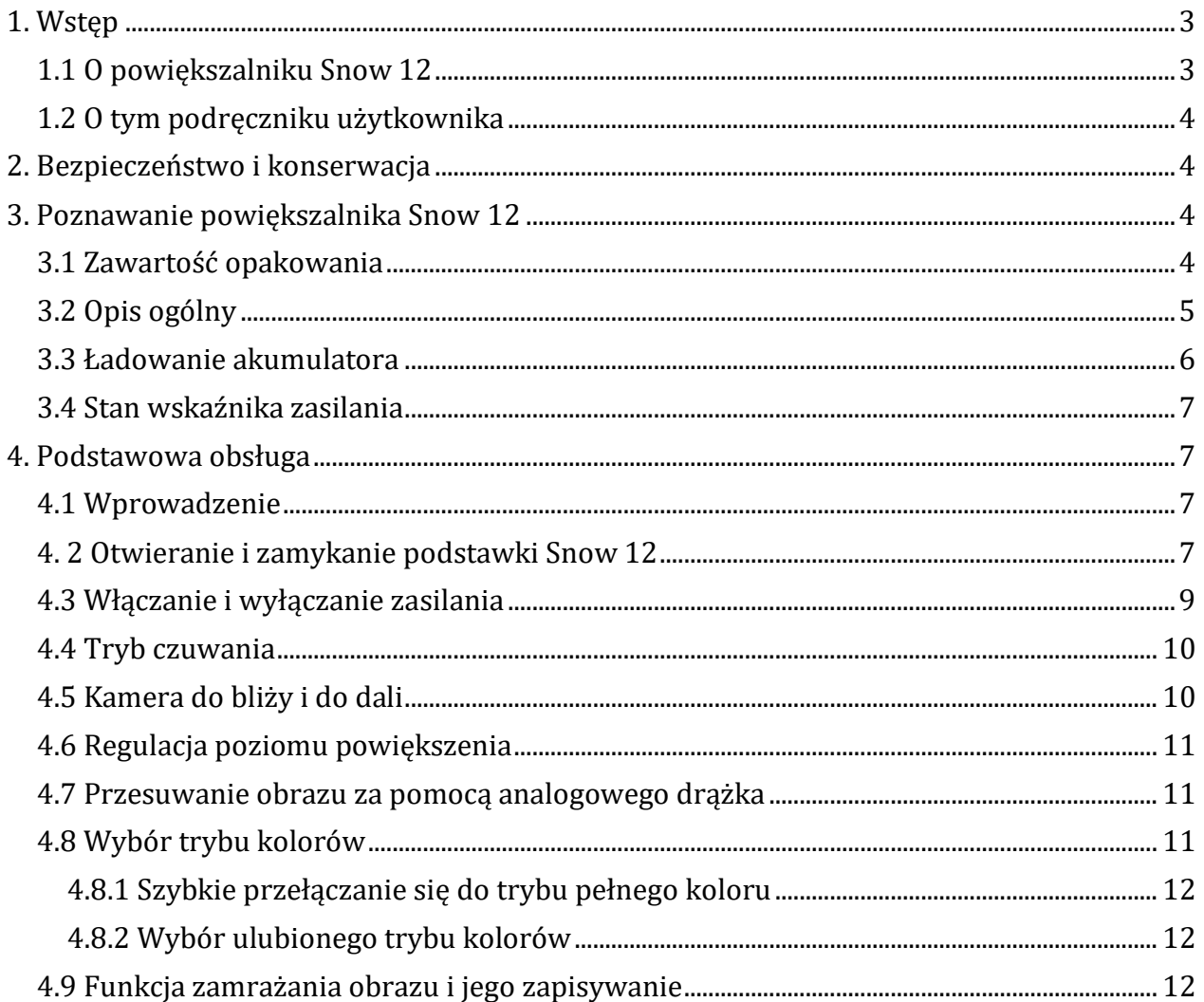

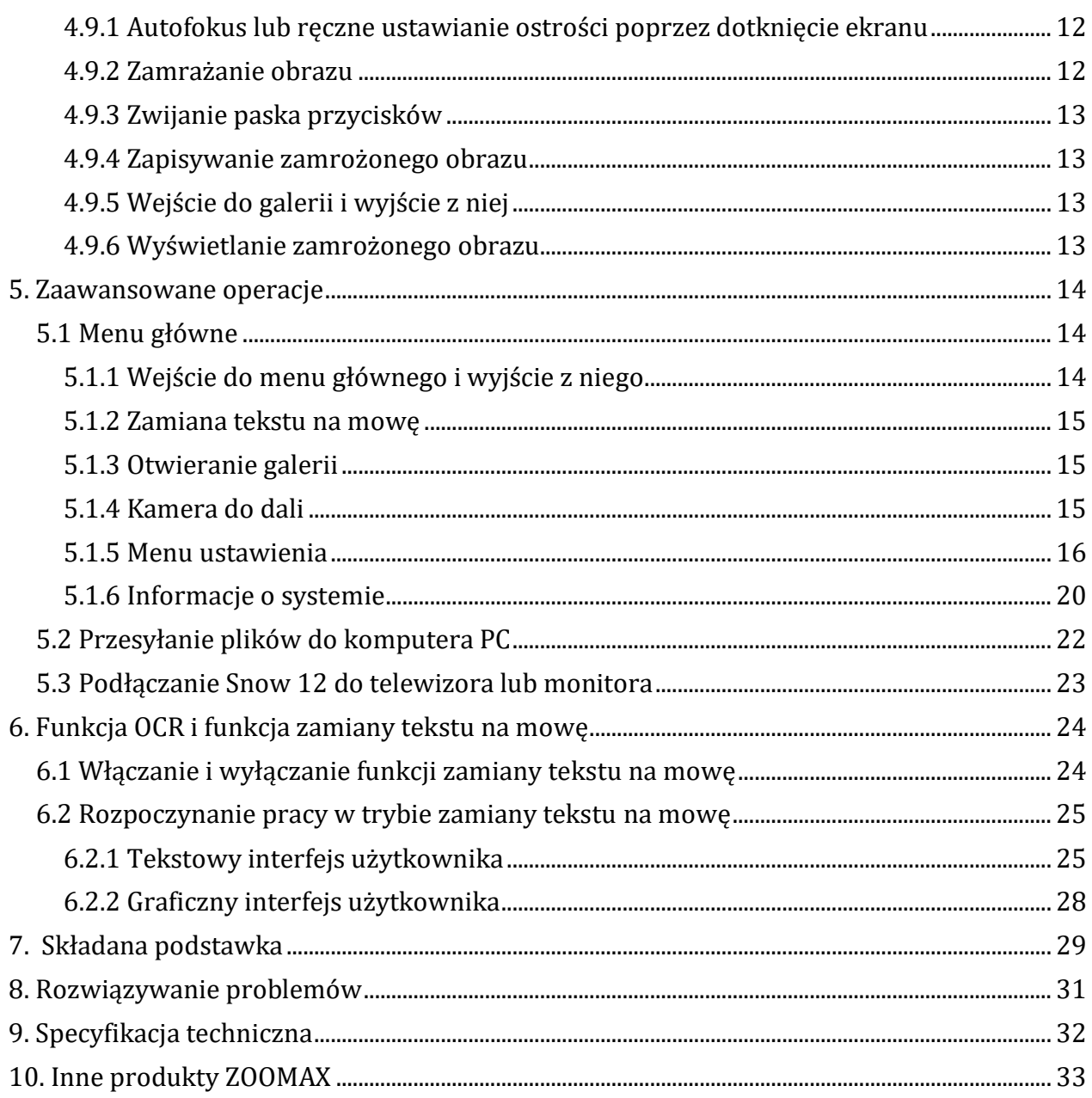

# <span id="page-2-0"></span>1. Wstęp

## <span id="page-2-1"></span>1.1 O powiększalniku Snow 12

Należy uważnie przeczytać niniejszy podręcznik, co pomoże lepiej zrozumieć funkcje Snow 12.

UWAGA: Dostępne są dwie wersje Snow 12 - urządzenie bez funkcji zamiany tekstu na mowę i urządzenie wyposażone w tę funkcję, o czym świadczy takie oznaczenie, znajdujące się

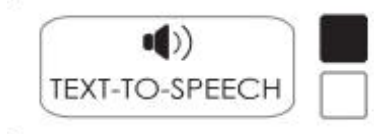

w prawym, górnym rogu opakowania urządzenia.

## <span id="page-3-0"></span>**1.2 O tym podręczniku użytkownika**

Zoomax ustawicznie dąży do ulepszania swoich produktów. Dlatego możliwe jest, że ten podręcznik nie jest w aktualnej wersji. Najnowszy podręcznik użytkownika można pobrać w sekcji Wsparcie pod adresem http://www.zoomax.com/.

# <span id="page-3-1"></span>**2. Bezpieczeństwo i konserwacja**

By utrzymać Snow 12 w optymalnym stanie należy przestrzegać poniższych zaleceń.

- By uniknąć ryzyka pożaru, nie należy narażać Snow 12 na nadmierne przegrzanie lub bezpośrednie działanie promieni słonecznych.
- By uniknąć ryzyka uszkodzenia, należy trzymać Snow 12 z dala od płynów i chemikaliów.
- By uniknąć ryzyka porażenia prądem, nie należy podejmować prób demontażu urządzenia. Prosimy kierować zgłoszenia serwisowe do Zoomax lub do autoryzowanego serwisu.
- Przed czyszczeniem należy bezwarunkowo odłączać zasilanie Snow 12. Do czyszczenia obudowy używać ściereczki do czyszczenia lub miękkiej, wilgotnej ściereczki. Nie używać środków czyszczących ani materiałów ściernych, ponieważ mogą one uszkodzić powiększalnik wideo.
- Użycie osłony ekranu może wpływać na działanie ekranu dotykowego.
- Snow 12 można używać w miejscach, w których temperatura wynosi od 10 ℃ do 40 ℃ (50 ℉ do 104 ℉).

# <span id="page-3-2"></span>**3. Poznawanie powiększalnika Snow 12**

#### <span id="page-3-3"></span>**3.1 Zawartość opakowania**

W opakowaniu Snow 12 znajdują się następujące elementy:

- Snow 12
- Zasilacz
- kabel USB
- Kabel HDMI
- Składana podstawka
- Pokrowiec
- Torba na ramię
- Podręcznik użytkownika
- Instrukcja szybki start
- Ściereczka do czyszczenia.

Jeśli brakuje jakiegokolwiek z powyższych elementów, należy skontaktować się ze sprzedawcą urządzenia.

## <span id="page-4-0"></span>**3.2 Opis ogólny**

Składana podstawka stanowi standardowe akcesorium dla Snow 12. Powiększalnik może być używany samodzielnie lub ze składaną podstawką, w celu zyskania większej przestrzeni do pisania.

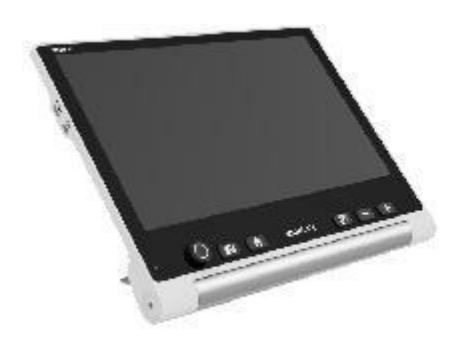

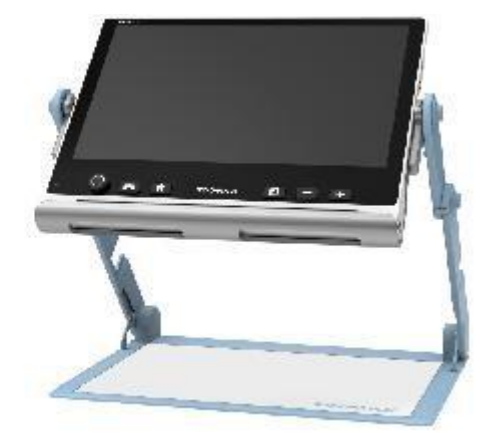

*(A) Snow 12*

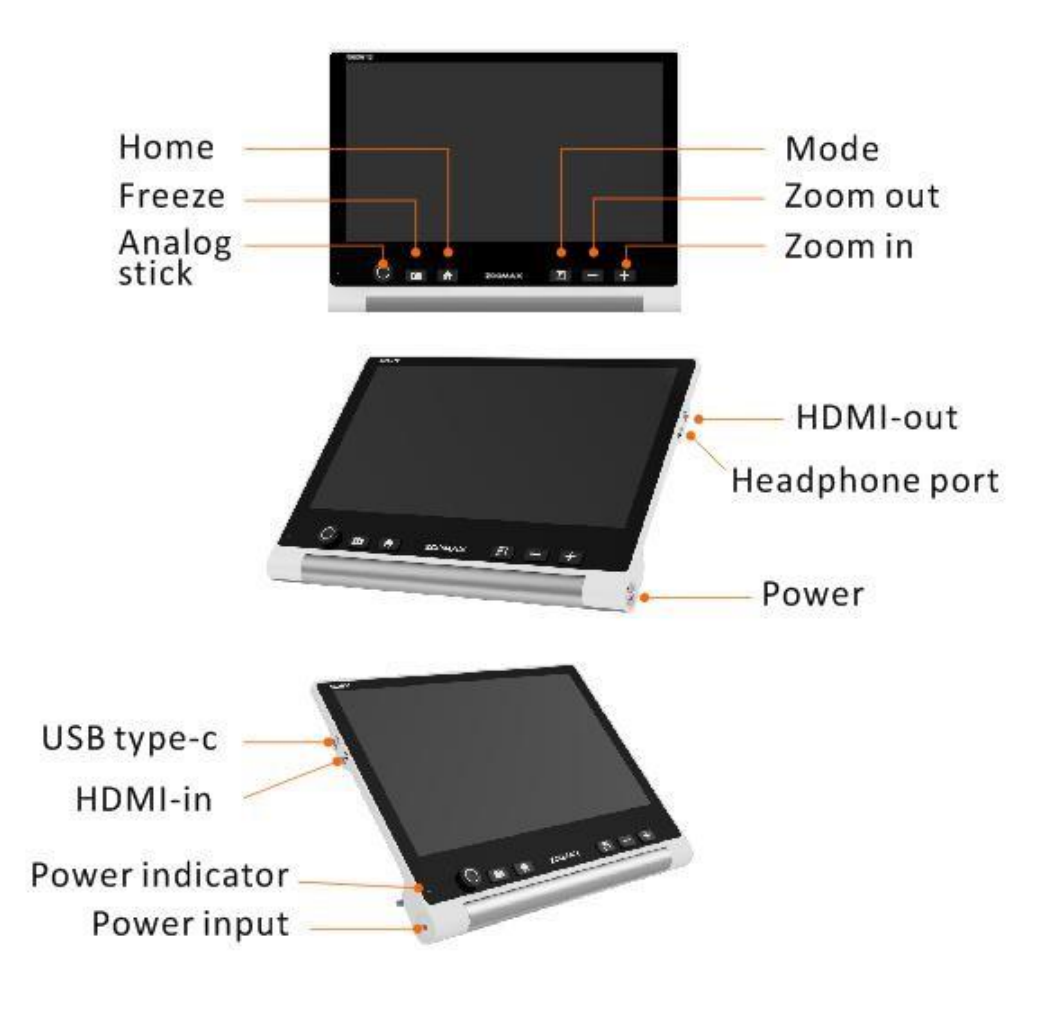

*(B) Snow 12 ze składaną podstawą*

## <span id="page-5-0"></span>**3.3 Ładowanie akumulatora**

- Akumulator powinien być w pełni naładowany przed pierwszym użyciem Snow 12.
- By naładować akumulator, wystarczy podłączyć dostarczony zasilacz do gniazdka elektrycznego i podłączyć do urządzenia. Należy pamiętać, że wskaźnik zasilania świeci na czerwono podczas ładowania urządzenia.
- Po całkowitym naładowaniu akumulatora wskaźnik zasilania zmieni kolor na zielony. Gdy akumulator jest rozładowany, jego pełne naładowanie zajmie około 2 godzin.
- Po pełnym naładowaniu Snow 12 oferuje 2,5 do 3 godzin ciągłej pracy.

Kiedy poziom naładowania akumulatora jest niski, ikona niskiego poziomu

naładowania **pojawi się w lewym, dolnym rogu. W takim przypadku** trzeba naładować akumulator, by urządzenie niespodziewanie się nie wyłączyło.

#### <span id="page-6-0"></span>**3.4 Stan wskaźnika zasilania**

CZERWONY: Wskaźnik świeci na czerwono, gdy urządzenie ładuje akumulator, niezależnie od tego, czy powiększalnik jest włączony czy wyłączony.

ZIELONY: Wskaźnik świeci na zielono, gdy urządzenie jest podłączone do zasilacza zarówno wówczas kiedy akumulator nie jest ładowany, jak i wówczas gdy jest w pełni naładowany.

WSKAŹNIK NIE ŚWIECI: Wskaźnik wyłącza się automatycznie, gdy urządzenie jest wyłączone bez podłączania do źródła zasilania.

## <span id="page-6-1"></span>**4. Podstawowa obsługa**

#### <span id="page-6-2"></span>**4.1 Wprowadzenie**

UWAGA: Wszystkie podstawowe operacje są dostępne w obu wersjach Snow 12 (z zamianą tekstu na mowę i bez niej). Operacje te można wykonywać tylko wtedy, gdy tryb zamiany tekstu na mowę jest wyłączony.

#### <span id="page-6-3"></span>**4. 2 Otwieranie i zamykanie podstawki Snow 12**

By otworzyć podstawkę, należy wcisnąć przycisk zwalniający, znajdujący się na dole urządzenia, z tyłu obudowy.

Następnie popchnąć obie strony stopki podstawki i zamknąć ją.

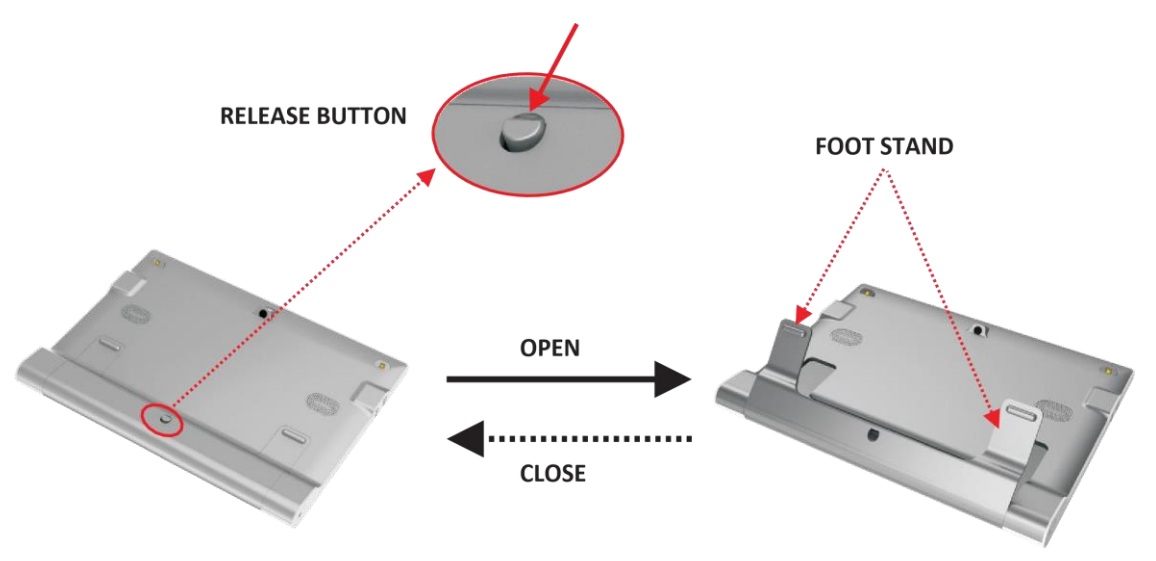

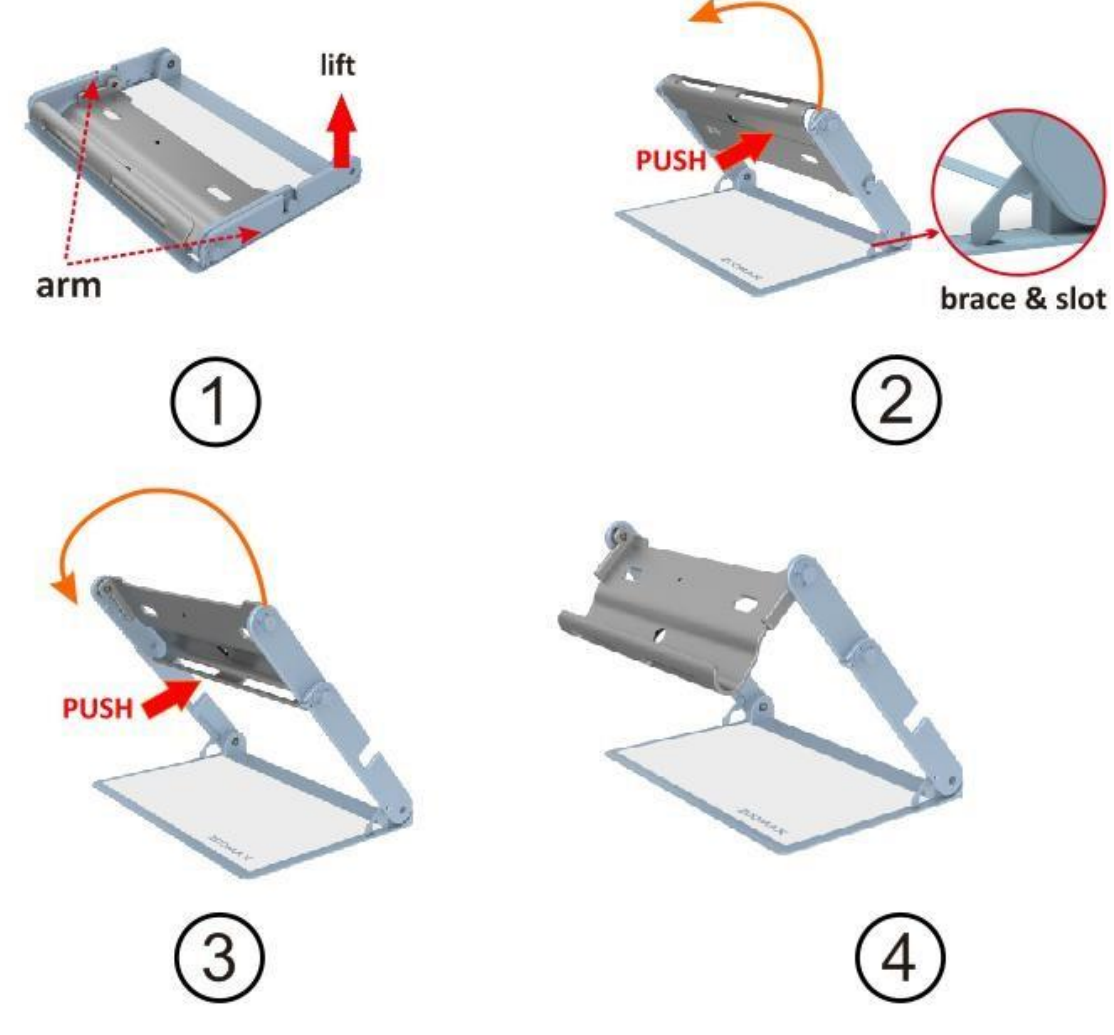

Poniższy rysunek ilustruje otwieranie składanej podstawki

Otwieranie podstawki:

- 1. Na początek należy podnieść ramię, by włożyć zaczep do gniazda.
- 2. Następnie popchnąć i obrócić tacę do góry.
- 3. Ponownie popchnąć i obrócić tacę do góry.

Zamykanie składanej podstawki ilustruje poniższy rysunek.

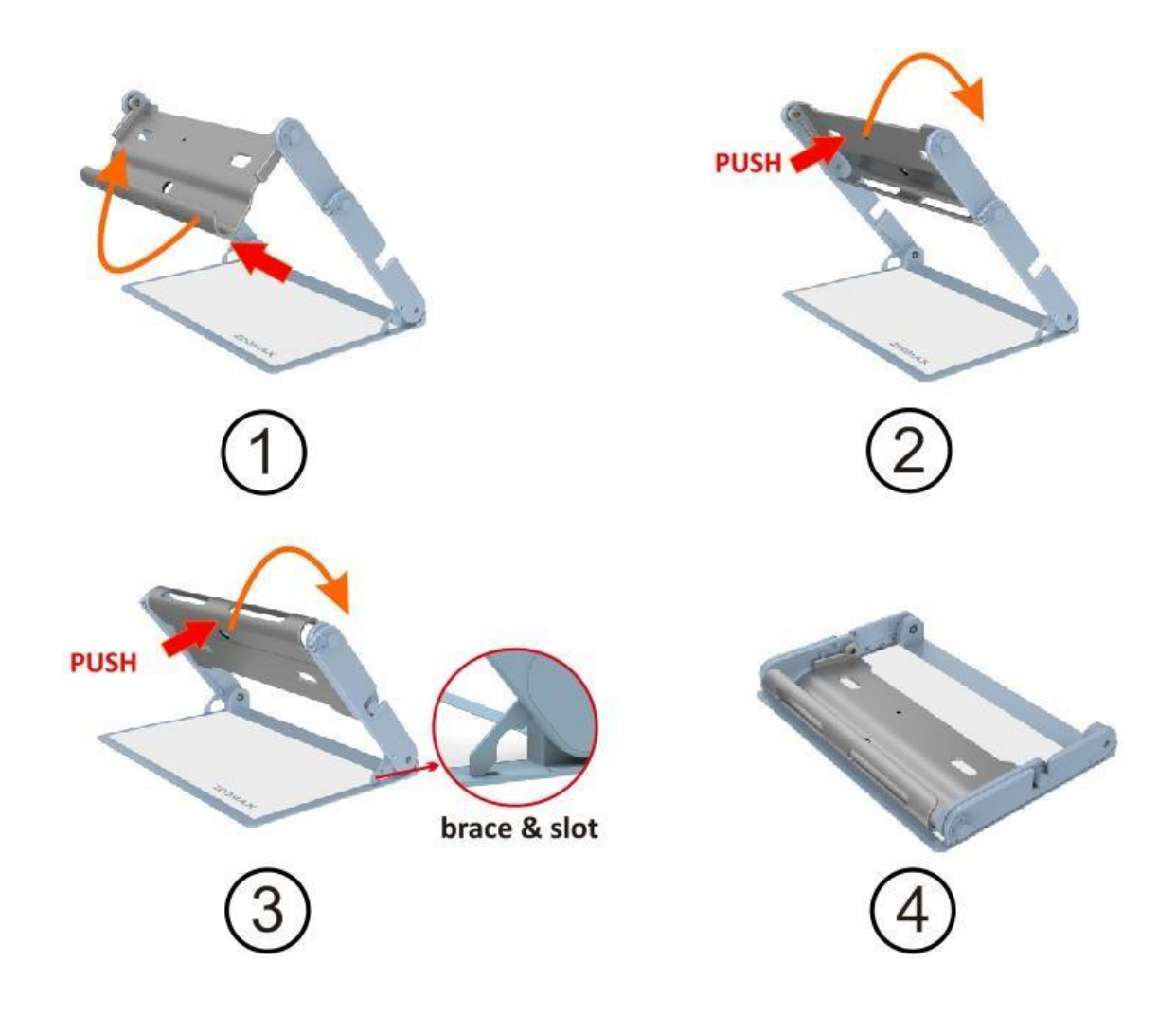

Zamykanie podstawki:

Przed zamknięciem podstawki należy zdjąć z niej Snow 12.

1. Należy wcisnąć i obrócić tacę, aż zatrzyma się między ramionami.

2. Następnie wcisnąć i ponownie obrócić tacę, aż oba końce ramienia znajdą się w gniazdach.

- 3. Wyciągnąć zaczepy z otworów.
- 4. Położyć płasko złożoną podstawkę.

## <span id="page-8-0"></span>**4.3 Włączanie i wyłączanie zasilania**

Na początek należy wcisnąć i przytrzymać przycisk zasilania przez 3 sekundy, aż wskaźnik zasilania zmieni kolor na zielony.

Kilka sekund później obraz podglądu na żywo pojawi się na ekranie.

Należy pamiętać, że Snow 12 działa pod kontrolą systemu operacyjnego ANDROID, którego uruchomienie może zająć trochę czasu. Tryb czuwania może skrócić ten czas. Proszę zapoznać się z rozdziałem 4.3 "Tryb czuwania". By wyłączyć Snow 12, trzeba wcisnąć i przytrzymać przycisk zasilania przez kilka sekund, aż wskaźnik zasilania zgaśnie.

#### <span id="page-9-0"></span>**4.4 Tryb czuwania**

Przejście w tryb uśpienia spowoduje wyłączenie ekranu, ale pozostawi urządzenie włączone. Tryb uśpienia został zaprojektowany z myślą o oszczędzaniu energii i łatwości użytkowania. Urządzenie przejdzie w tryb uśpienia, gdy:

- Snow 12 nie jest używany przez 3 minuty.
- Po krótkim wciśnięciu przycisku zasilania.
- W trybie uśpienia urządzenie wyłączy się automatycznie po 30 minutach bezczynności. Wyjście z trybu uśpienia:
- Należy ponownie wcisnąć krótko przycisk zasilania.

## <span id="page-9-1"></span>**4.5 Kamera do bliży i do dali**

By przełączać kamerę między trybem do bliży i do dali należy otworzyć lub zamknąć podstawkę, następnie wcisnąć zatrzask na dole obudowy, by zwolnić podstawkę.

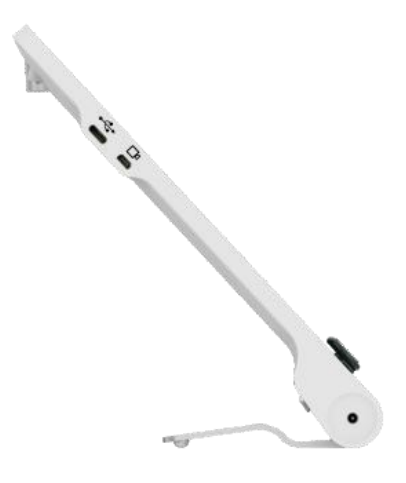

Następnie rozłożyć podstawkę, by przejść do trybu widoku z bliska. Włączą się diody LED.

Zamknąć podstawkę, by przejść do trybu podglądu z daleka. W trybie podglądu z daleka można dotknąć ekranu, by ustawić ostrość, jeśli kamera nie ustawi jej automatycznie w ciągu pierwszych kilku sekund.

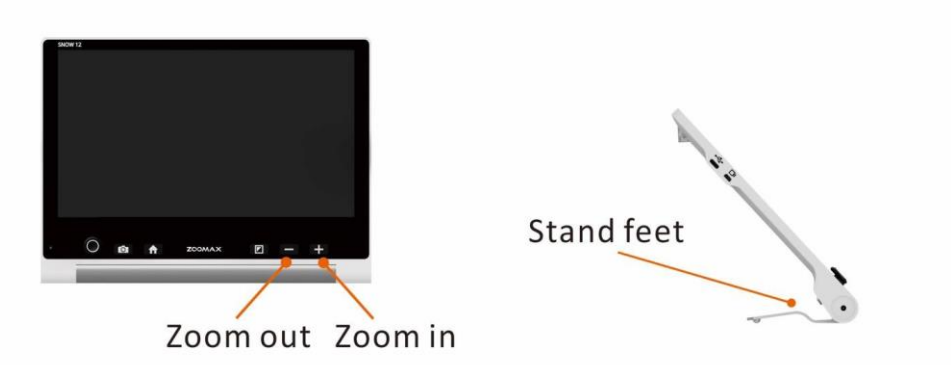

## <span id="page-10-0"></span>**4.6 Regulacja poziomu powiększenia**

By wyregulować poziom powiększenia należy:

- Wcisnąć przycisk "+", by powiększyć lub wcisnąć przycisk "−", by zmniejszyć.
- Gdy podstawka jest otwarta, a dokument do czytania leży płasko pod kamerą, zakres powiększenia wynosi 2,7 x do 19 x.
- Gdy podstawka jest zamknięta zakres powiększenia wynosi 2,5 x do 19 x.
- Podłączenie powiększalnika do telewizora lub monitora zwiększa poziom powiększenia. Więcej informacji na ten temat znajduje się w sekcji 5.3.

#### <span id="page-10-1"></span>**4.7 Przesuwanie obrazu za pomocą analogowego drążka**

Zmiana pozycji analogowego drążka w górę/w dół/w lewo/w prawo, umożliwia przesuwanie obrazu w czasie rzeczywistym, w dużym powiększeniu.

Szybkie, dwukrotne wciśnięcie drążka analogowego w pozycji w górę/w dół/w lewo/w prawo, umożliwia przesuwanie widoku do odpowiedniej krawędzi ekranu.

## <span id="page-10-2"></span>**4.8 Wybór trybu kolorów**

Tryby koloru wybiera się wciskając przycisk Tryb, który przełącza wyświetlacz między trybem pełnego koloru i dziesięcioma kolorami o wysokim kontraście. Domyślnym trybem koloru jest tryb pełnego koloru. Do dyspozycji są następujące opcje kolorów:

- Pełny kolor.
- Biały tekst na czarnym tle.
- Czarny tekst na białym tle.
- Biały tekst na niebieskim tle.
- Niebieski tekst na białym tle.
- Żółty tekst na czarnym tle.
- Czarny tekst na żółtym tle.
- Zielony tekst na czarnym tle.
- Czarny tekst na zielonym tle.
- Żółty tekst na niebieskim tle.
- Niebieski tekst na żółtym tle.

#### <span id="page-11-0"></span>**4.8.1 Szybkie przełączanie się do trybu pełnego koloru**

W tym celu należy wciskać przycisk trybu przez 1 sekundę znajdując się w trybie koloru o wysokim kontraście.

#### <span id="page-11-1"></span>**4.8.2 Wybór ulubionego trybu kolorów**

Ulubiony tryb kolorów można zaprogramować w menu ustawień. Informacje na ten temat znajdują się w sekcji 5.1.5.

## <span id="page-11-2"></span>**4.9 Funkcja zamrażania obrazu i jego zapisywanie**

#### <span id="page-11-3"></span>**4.9.1 Autofokus lub ręczne ustawianie ostrości poprzez dotknięcie ekranu**

Domyślnie kamera automatycznie ustawia ostrość.

Można także dotknąć ekranu, by ustawić ostrość na obiekcie, który zamierza się dokładnie obejrzeć. Po przełączeniu się między różnymi trybami oglądania, np. przełącznikiem trybu oglądania z bliska i z daleka, należy dotknąć ekranu, by ustawić ostrość.

#### <span id="page-11-4"></span>**4.9.2 Zamrażanie obrazu**

Na początek należy umieścić Snow 12 na oglądanym dokumencie lub obiekcie.

Następnie krótko wcisnąć przycisk zamrażania, by zatrzymać obraz w czasie rzeczywistym.

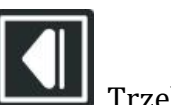

W prawym dolnym rogu monitora pojawi się ikona przycisku **wychowana przycisku**. Trzeba dotknąć tego przycisku, by rozwinąć pasek przycisków pokazany poniżej.

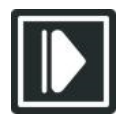

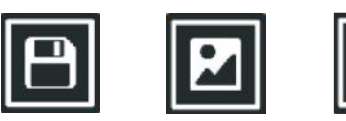

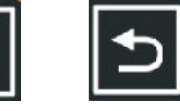

Zwijany pasek przycisków Zapisz Galeria Powrót

#### <span id="page-12-0"></span>**4.9.3 Zwijanie paska przycisków**

Wystarczy stuknąć w ikonę Zwiń , by zwinąć pasek przycisków.

#### <span id="page-12-1"></span>**4.9.4 Zapisywanie zamrożonego obrazu**

By zapisać zamrożony obraz w galerii trzeba stuknąć w ikonę Zapisz .

#### <span id="page-12-2"></span>**4.9.5 Wejście do galerii i wyjście z niej**

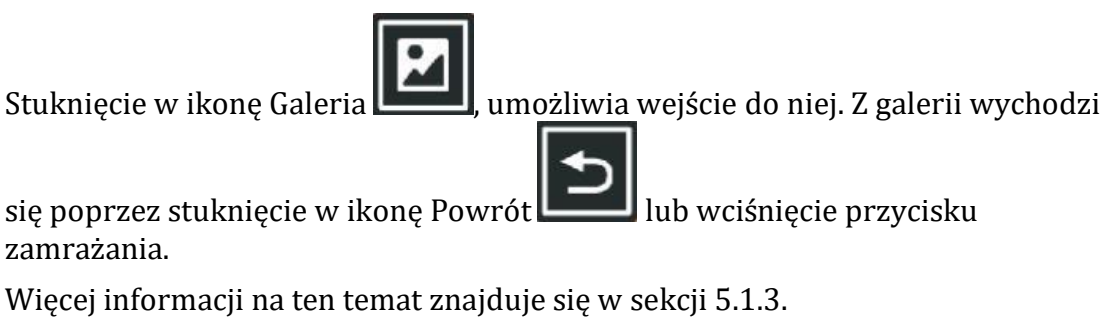

#### <span id="page-12-3"></span>**4.9.6 Wyświetlanie zamrożonego obrazu**

Zamrożony obraz można powiększyć lub zmniejszyć i zmienić jego tryb koloru.

Po powiększeniu można poruszać się po obrazie, przesuwając go po ekranie dotykowym lub poruszając drążkiem analogowym.

By powrócić do trybu przeglądania w czasie rzeczywistym, trzeba wcisnąć przycisk Zamrażanie.

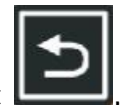

Można także dotknąć ikony Powrót **, by powrócić do podglądu na żywo.** 

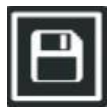

## <span id="page-13-0"></span>**5. Zaawansowane operacje**

## <span id="page-13-1"></span>**5.1 Menu główne**

#### <span id="page-13-2"></span>**5.1.1 Wejście do menu głównego i wyjście z niego**

#### **Wejście do menu głównego**

W trybie przeglądania w czasie rzeczywistym należy krótko wcisnąć przycisk Home, by aktywować menu główne, jak pokazano poniżej.

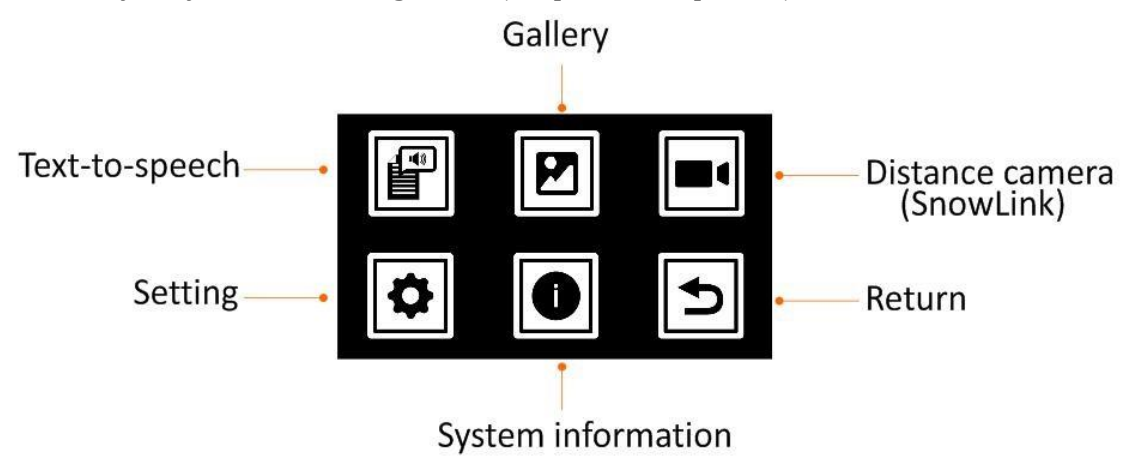

W menu głównym do wyboru jest sześć opcji:

- Zamiana tekstu na mowę.
- Galeria.
- Kamera do dali (SnowLink).
- Ustawienia.
- Informacje o systemie.
- Powrót.

#### **Wybór opcji w menu**

W menu głównym lub innych menu dostępne są dwie opcje wyboru pozycji. Jeśli funkcja dotyku w monitorze jest aktywna, można po prostu dotknąć żądanej ikony. W przeciwnym razie należy przesuwać drążek analogowy w górę / w dół / w lewo / w prawo, by przełączać się między ikonami. Po osiągnięciu wybranej ikony trzeba wcisnąć przycisk trybu i wybrać przypisaną do niej opcję.

#### **Wyjście z menu głównego**

By wyjść z menu głównego, należy wcisnąć przycisk Home lub stuknąć w ikonę Powrót.

#### <span id="page-14-0"></span>**5.1.2 Zamiana tekstu na mowę**

Informacje na ten temat znajdują się w sekcji 6.

<span id="page-14-1"></span>**5.1.3 Otwieranie galerii**

Po wybraniu ikony Galeria , należy wybrać Zdjęcie lub PDF i wejść do galerii. Należy pamiętać, że po przejściu do galerii w trybie zamiany tekstu na mowę pojawi się trzecia ikona TXT/RTF.

Wcisnąć przycisk Zamrażania lub użyć ikony Powrót  $\Box$ , by wyjść z galerii.

<span id="page-14-2"></span>**5.1.4 Kamera do dali**

Powiększalnik Snow 12 można podłączyć do opcjonalnej kamery do dali (SnowLink) przez port wejściowy HDMI, znajdujący się po lewej stronie urządzenia. By uzyskać więcej informacji na ten temat, należy skontaktować się ze sprzedawcą urządzenia lub z firmą Zoomax.

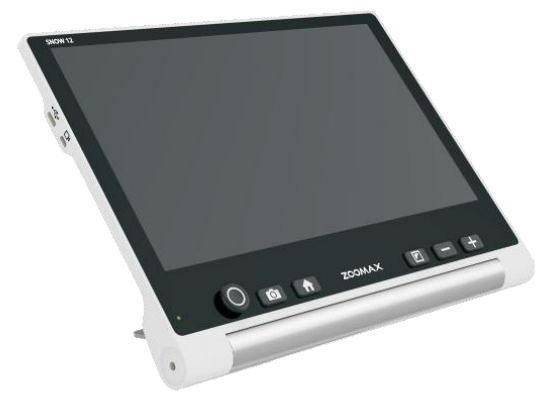

#### <span id="page-15-0"></span>**5.1.5 Menu ustawienia**

Dostęp do menu ustawień można uzyskać poprzez menu główne.

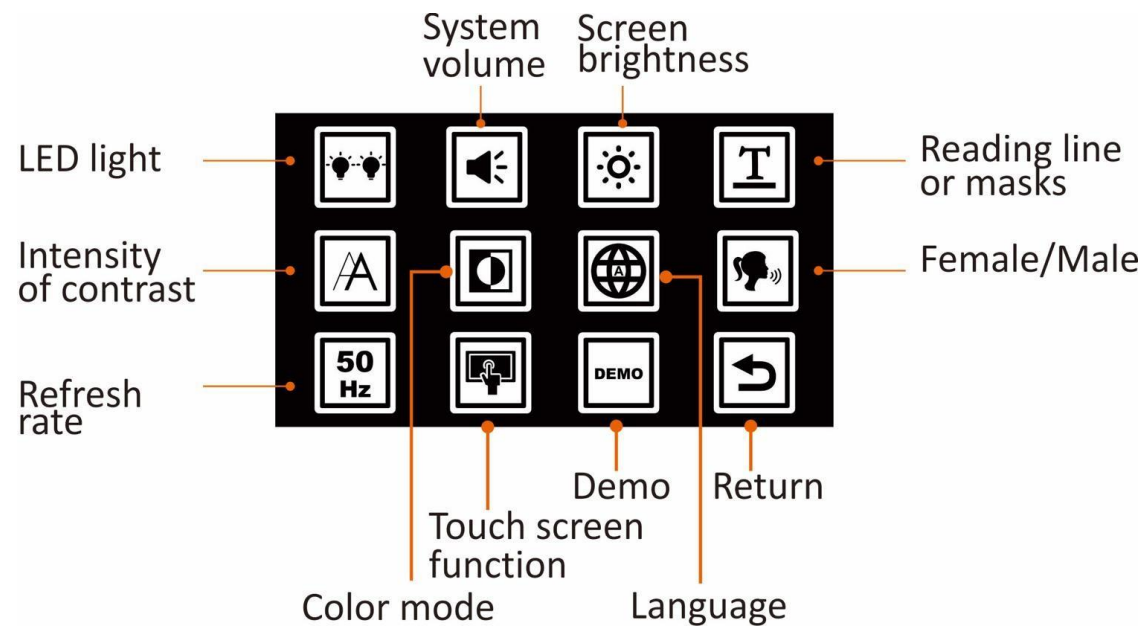

#### **Włączanie i wyłączanie oświetlenia LED**

Wybranie tej opcji umożliwia włączanie i wyłączanie oświetlenia LED. Do wyboru są cztery możliwości: lewe włączone i prawe włączone, lewe włączone i prawe wyłączone, lewe wyłączone i prawe włączone, lewe wyłączone i prawe wyłączone. Wybierz lub dotknąć preferowanej ikony, by dokonać wyboru.

Domyślnie obie diody LED są włączone w trybie widoku z bliska i wyłączone w trybie widoku z daleka oraz podczas korzystania z funkcji zamiany tekstu na mowę.

#### **Regulacja głośności**

Wybranie tej opcji umożliwia dostosowywanie głośności. By ją zastosować trzeba przesunąć drążek analogowy w lewo lub w prawo lub Opcjonalnie wciskać przyciski powiększania/zmniejszania, po czym wcisnąć przycisk trybu.

W celu ustawienia głośności można także dotknąć prostokątnego przycisku.

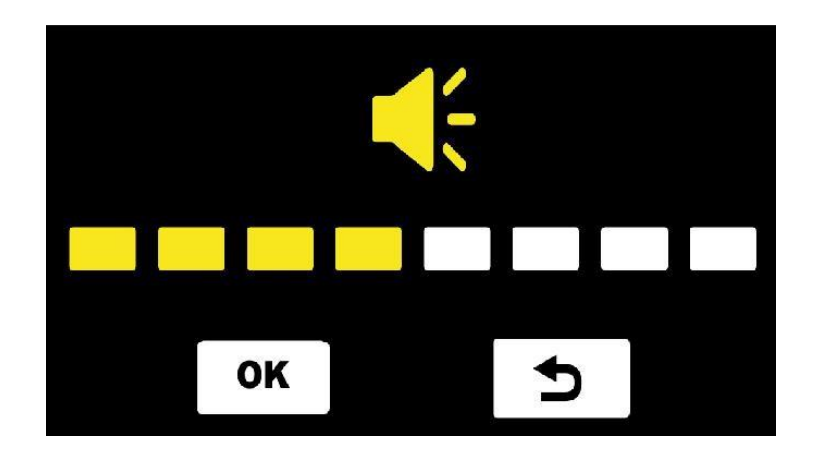

W każdym przypadku trzeba wcisnąć przycisk OK  $\bullet$  lub przycisk trybu, by potwierdzić ustawienie. Wyjście bez dokonywania zmian umożliwia zastosowanie

przycisku Powrót lub przycisku Zamrażania. Łącznie dostępnych jest 8 poziomów głośności. Domyślnym poziomem głośności jest poziom średni.

### **Jasność ekranu**

Użycie tej opcji umożliwia dostosowanie jasności ekranu.

Jasność ekranu wybiera się przesuwając drążek analogowy w lewo lub w prawo lub wciskając przyciski powiększania/zmniejszania, po czym wcisnąć przycisk trybu.

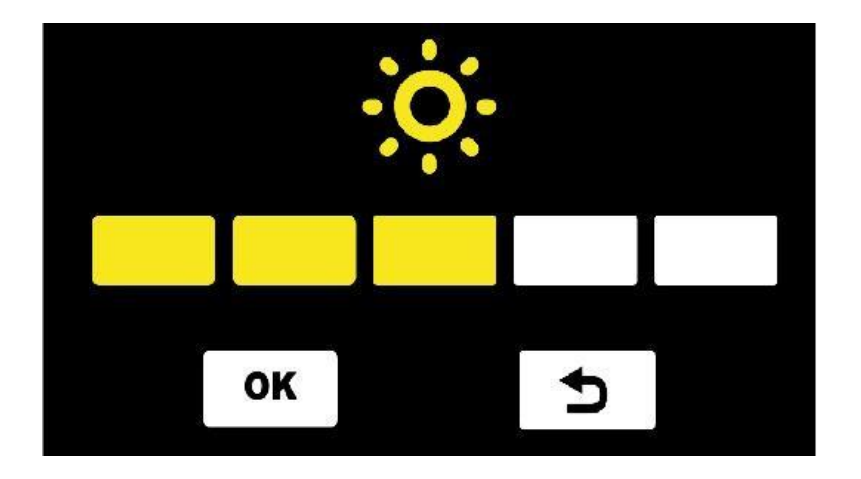

W każdym przypadku trzeba wcisnąć przycisk OK  $\Box$  lub przycisk trybu, by potwierdzić wybór. Wyjście bez dokonywania zmian możliwe jest po

zastosowaniu przycisku Powrót lub przycisku Zamrażanie. Łącznie dostępnych jest 5 poziomów jasności. Domyślnym poziomem jasności jest poziom średni.

#### **Znaczniki linii lub maski okna**

Powiększalnik udostępnia przełączanie się między różnymi opcjami linii i masek, poprzez jednoczesne wciśnięcie przycisków Powiększanie i Zmniejszanie.

Dostosowanie pozycji linii odczytu i szerokości masek do czytania można wykonać w opcji Linia czytania lub Maski, w menu Ustawienia. W szczegółach cały proces wygląda następująco:

- Przesuwamy drążek analogowy w prawo lub w lewo, by przejść przez dostępne opcje znaczników linii i masek.
- Przesuwamy drążek analogowy w górę lub w dół, by dostosować położenie linii odczytu lub szerokość między maskami czytania.
- Można także dotknąć ikony, by wybrać styl linii czytania i maski oraz przesunąć pozycję linii lub masek, dotykając ekranu.

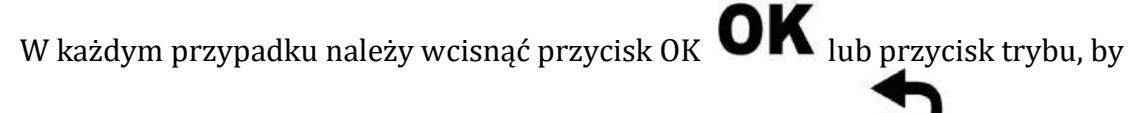

potwierdzić wybór. By wyjść należy wcisnąć przycisk Powrót lub przycisk Zamrażanie.

#### **Wysoki kontrast**

Na wyrazistość tekstu w trybie kolorów o wysokim kontraście mogą wpływać warunki oświetleniowe wokół, a także sam powiększany dokument.

Możliwe jest zwiększenie lub zmniejszenie kontrastu poprzez wciśnięcie i przytrzymanie przycisku trybu wraz z przyciskiem powiększania lub zmniejszania. W rezultacie czcionki stają się grubsze lub cieńsze. W przypadku regulacji z poziomu menu należy przesunąć analogowy drążek w górę lub w dół, by zmienić intensywność kontrastu lub dostosować intensywność wciskając przycisk powiększania/zmniejszania.

W każdym przypadku należy wcisnąć przycisk OK  $\bullet$  lub przycisk trybu, by potwierdzić. By wyjść z trybu wysokiego kontrastu, należy wcisnąć przycisk

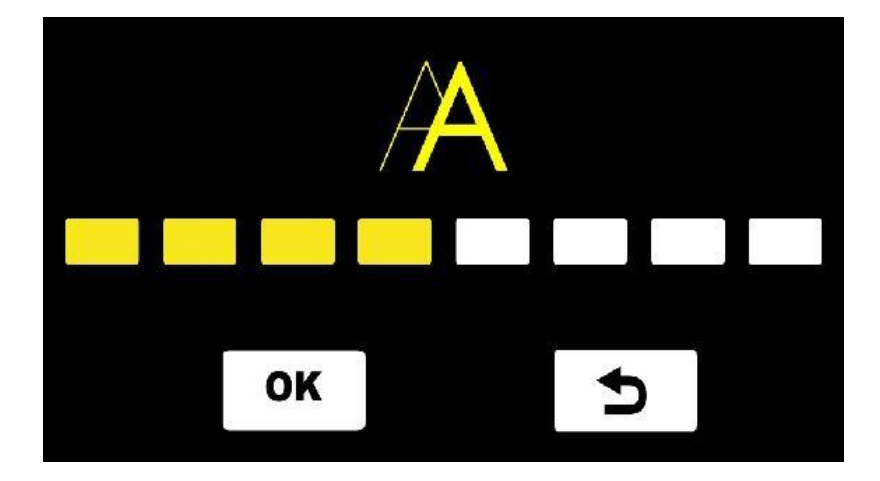

Powrót **II** lub przycisk Zamrażania.

#### **Wybór ulubionego trybu koloru**

Do wyboru jest 10 trybów kolorów o wysokim kontraście. Wszystkie opcje są domyślnie dostępne. Można ukryć te kombinacje, które nie są przydatne, zmniejszając liczbę opcji widocznych po wciśnięciu przycisku trybu.

By to zrobić, trzeba przesunąć drążek analogowy w prawo/w lewo/w górę/w dół i poruszać się między dostępnymi kolorami. Następnie wcisnąć przycisk Tryb, by zaznaczyć lub odznaczyć określony tryb koloru. Można także dotknąć ikonę określonego trybu koloru, by zaznaczyć lub odznaczyć ten tryb. Linia przebiegająca przez ikonę oznacza, że określony tryb koloru jest ukryty.

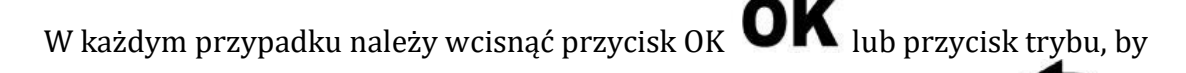

potwierdzić operację. By wyjść z trybu należy wcisnąć przycisk Powrót przycisk Zamrażania.

#### **Język**

Snow 12 oferuje 12 języków do wyboru, w tym język polski. Domyślnym językiem jest automatyczny, Auto, co w tym przypadku oznacza, że monity i komunikaty systemu są wypowiadane w języku angielskim. W trybie zamiany tekstu na mowę język tekstu pisanego zostanie automatycznie wykryty.

Jeśli wybrany zostanie inny język, wszystkie monity i komunikaty systemowe będą odczytywane w tym języku.

By zmienić język, należy przesunąć drążek analogowy w górę lub w dół i potwierdzić wybór, wciskając przycisk trybu. Alternatywnie można przesunąć palcem w górę i w dół, po czym dotknąć żądanego języka, po usłyszeniu jego nazwy.

#### **Głosy męskie i żeńskie**

W przypadku większości języków można wybrać głos żeński lub męski. By dokonać zmiany, należy dotknąć przycisku Kobieta/Mężczyzna lub wcisnąć przycisk trybu w celu przełączania między głosami męskimi i żeńskimi. Głosem domyślnym jest głos żeński.

UWAGA: Dla języków wymienionych poniżej dostępne są tylko głosy żeńskie: English (IND), Français (CA), Norsk, Limba română, Türk dili, Svenska.

#### **Częstotliwość odświeżania monitora**

By zmienić częstotliwość odświeżania monitora należy podświetlić przycisk Hz (pojawi się wybór między 50 Hz lub 60 Hz) i wcisnąć przycisk trybu lub dotknąć go, by przełączać się między wartościami. Wartość domyślna to 60 Hz.

Włączanie i wyłączanie funkcji ekranu dotykowego

Funkcja ekranu dotykowego jest domyślnie włączona.

By go wyłączyć, należy dotknąć ikony funkcji ekranu dotykowego lub wcisnąć przycisk trybu. By włączyć funkcję ekranu dotykowego, należy ponownie wcisnąć przycisk trybu.

#### **Funkcja prezentacyjna**

Ta funkcja jest przeznaczona do użytku dystrybutora w środowisku wystawienniczym.

Po aktywacji, wideo automatycznie demonstruje główne funkcje Snow 12. By powrócić do menu głównego, należy wcisnąć przycisk Zamrażanie lub dotknąć ikony Powrót w lewym, górnym rogu ekranu. By opuścić menu i powrócić do obrazu na żywo, należy wcisnąć przycisk Home.

#### <span id="page-19-0"></span>**5.1.6 Informacje o systemie**

Większość funkcji w menu Informacje o systemie jest przeznaczona dla dystrybutora Zoomax lub dla technika serwisowego.

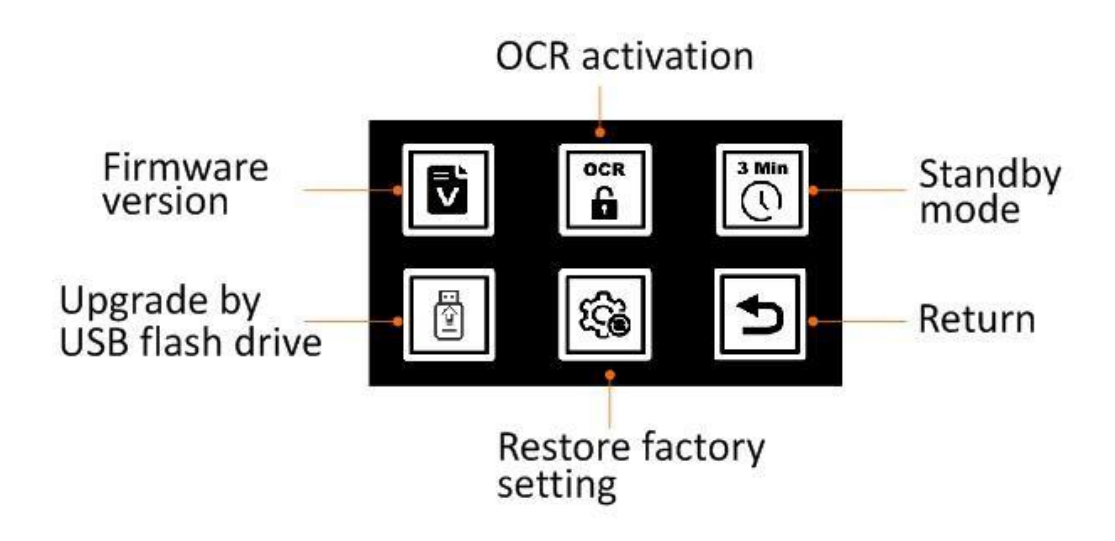

#### **Wersja oprogramowania**

Ta opcja udostępnia wersję oprogramowania Snow 12. Należy jej używać jedynie wówczas, gdy jest to zalecane przez dystrybutora Zoomax lub technika serwisowego.

#### **Włączanie OCR i funkcji zamiany tekstu na mowę**

Jeśli zakupiony powiększalnik Snow 12 bez funkcji OCR i zamiany tekstu na mowę zamierza się zaktualizować do wersji OCR, należy skontaktować się ze sprzedawcą urządzenia lub z firmą Zoomax.

Uwaga dla sprzedawcy urządzenia: Najpierw należy uzyskać kod aktywacyjny QR ze strony internetowej: http://zoomaxupgrade.com. Po jego otrzymaniu wybrać ikonę Aktywuj funkcję OCR na Snow 12, by zeskanować otrzymany kod.

#### **Włączanie i wyłączanie 3-minutowego, automatycznego trybu uśpienia**

Domyślnie Snow 12 wyłącza się po 3 minutach bezczynności, by oszczędzać energię akumulatora.

Gdy ten tryb jest wyłączony, Snow 12 samoistnie nie przejdzie w tryb gotowości, chyba że zostanie krótko wciśnięty przycisk zasilania.

By włączyć/wyłączyć opcję automatycznego trybu uśpienia, należy dotknąć ikony Prezentacja lub wcisnąć przycisk trybu.

#### **Aktualizacja oprogramowania firmware za pośrednictwem pendrive USB**

Operację tę może wykonać jedynie sprzedawca powiększalnika Snow 12.

#### **Przywracanie ustawień fabrycznych**

Po wybraniu tej opcji Snow 12 zostanie przywrócony do ustawień fabrycznych, a wszystkie zapisane obrazy zostaną usunięte.

Komunikat ostrzega przed usunięciem obrazów. Zgoda poprzez wybranie ikony OK, spowoduje usunięcie wszystkich obrazów i przywrócenie Snow 12 do ustawień fabrycznych. Wybranie ikony Anuluj nie spowoduje usunięcia obrazów, a przywracanie ustawień fabrycznych zostanie cofnięte.

## <span id="page-21-0"></span>**5.2 Przesyłanie plików do komputera PC**

Pliki zapisane w Snow 12 można przesłać do komputera z systemem Windows za pomocą dostarczonego kabla USB. Do Snow 12 można przenosić pliki z komputera za pośrednictwem tego samego kabla.

- 1. Na początek należy się upewnić, że Snow 12 i komputer są włączone.
- 2. Połączyć komputer i Snow 12 za pomocą dostarczonego kabla USB. Podłączyć kabel USB Type-C, mniejszą jego końcówkę, do portu Type-C w Snow 12, zaś większą jego końcówkę do portu USB komputera.

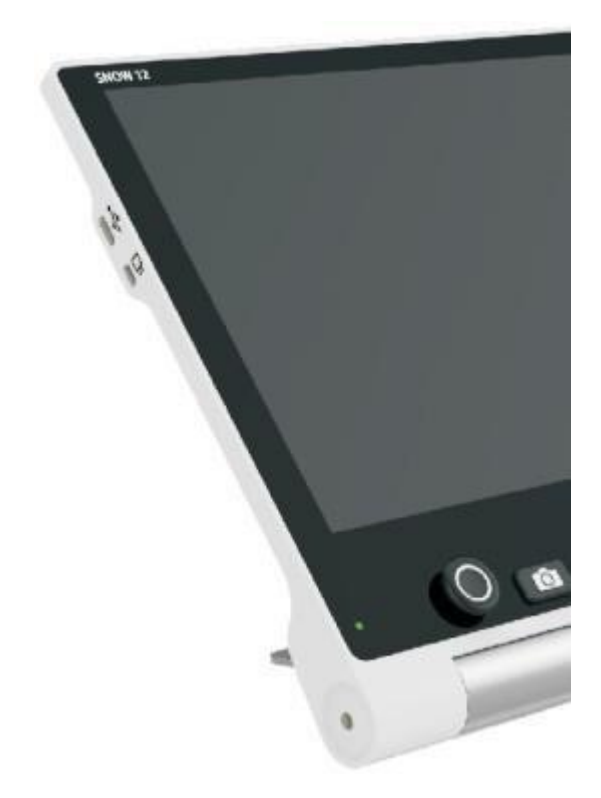

#### *Port USB, port typu C*

UWAGA: Obecnie Snow 12 można podłączać tylko do komputerów z systemem Windows. Wsparcie dla komputerów Mac jest w fazie rozwoju.

3. Po podłączeniu Snow 12 pojawia się on jako urządzenie zewnętrzne.

- 4. Należy kliknąć dwukrotnie folder na komputerze o nazwie "Snow 12" i wejść do niego.
- 5. W folderze "Snow 12" znajduje się kilka podfolderów (pokazanych na poniższym rysunku). Otworzyć folder "DCIM". W nim znajdują się foldery Zdjęcia, PDF, TXT/RTF i Zdjęcia (OCR).

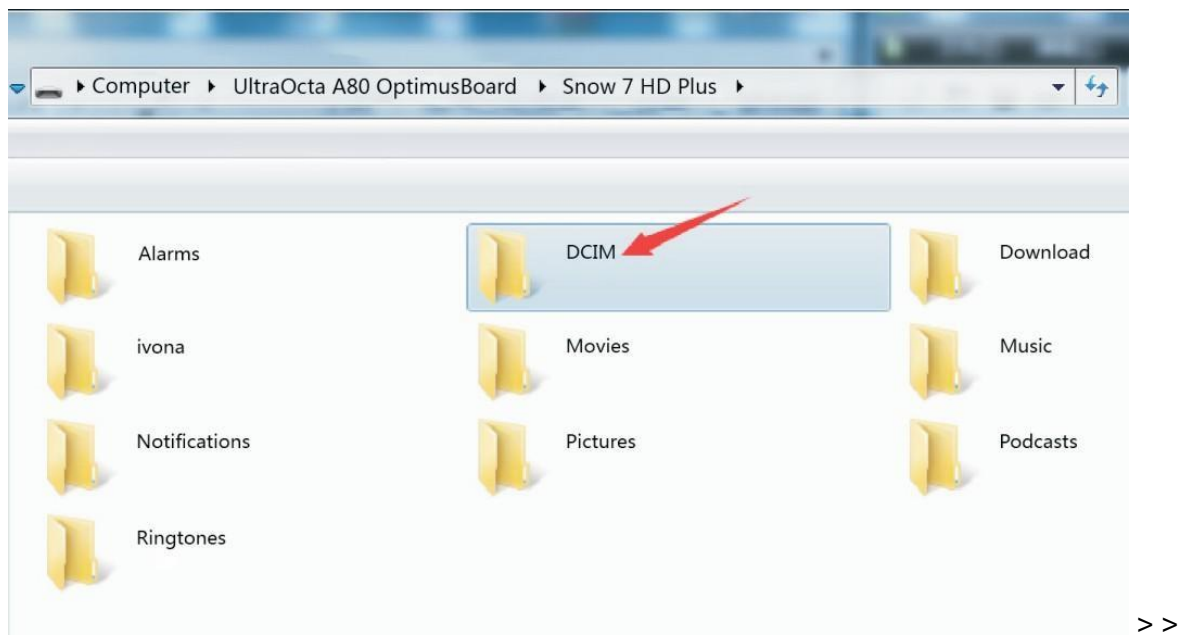

6. Wybrać odpowiedni folder i wybrać plik do przesłania. Wybrany plik można skopiować ze Snow 12 i odwrotnie. Wybrany plik można też usunąć z poziomu komputera.

UWAGA:

- Obrazy przechowywane w folderze Zdjęcia można wyświetlać tylko wtedy, gdy nie są w trybie zamiany tekstu na mowę.
- Obrazy przechowywane w folderze Zdjęcia (OCR) i TXT/RTF można wyświetlać tylko w trybie OCR i zamiany tekstu na mowę.
- Nie można zmieniać nazw folderów powiązanych ze Snow 12. W przeciwnym razie urządzenie nie odnajdzie obrazów przesłanych z komputera lub obrazów zapisanych przed zmianą nazwy folderu.

## <span id="page-22-0"></span>**5.3 Podłączanie Snow 12 do telewizora lub monitora**

By oglądać obrazy na większym ekranie, należy użyć dostarczonego kabla HDMI i podłączyć nim Snow 12 do telewizora lub monitora z HDMI. Podłączyć końcówkę micro HDMI kabla do portu znajdującego się po prawej stronie Snow 12. Podłączyć standardową końcówkę HDMI do portu HDMI w telewizorze lub monitorze.

W przypadku większości telewizorów, by oglądać obraz ze Snow 12, konieczna będzie zmiana źródła wejściowego.

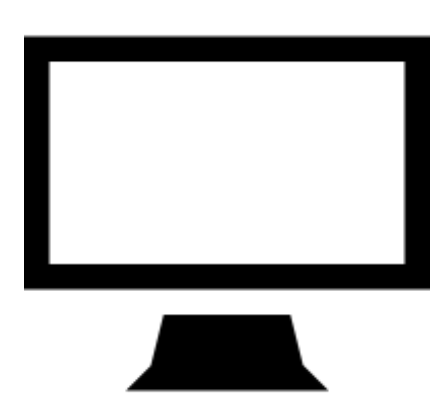

Po podłączeniu obraz ze Snow 12 będzie wyświetlany zarówno na telewizorze lub monitorze, jak i na Snow 12. Po 30 sekundach bezczynności ekran Snow 12 przejdzie w tryb gotowości. Należy dotknąć ekranu Snow 12, by ponownie go włączyć.

UWAGA: Snow 12 można również podłączyć do telewizora lub monitora, które nie są wyposażone w port HDMI. By uzyskać więcej informacji na temat odpowiednich konwerterów, należy skontaktować się z lokalnym dystrybutorem Zoomax.

# <span id="page-23-0"></span>**6. Funkcja OCR i funkcja zamiany tekstu na mowę**

Wskazówka: Warto zwrócić uwagę na oznaczenie <sup>[TEXT-TO-SPEECH]</sup>, TAK/NIE" w prawym. górnym rogu opakowania określające, czy zakupiony Snow 12 posiada funkcję zamiany tekstu na mowę. Kupując Snow 12 bez funkcji zamiany tekstu na mowę, istnieje możliwość trzydziestokrotnego, darmowego przetestowania funkcji OCR/TTS. Jeśli funkcja ta okaże się użyteczna, możemy uaktualnić Snow 12 do wersji OCR, kontaktując się z lokalnym sprzedawcą Zoomax.

 $\left( \bullet \right)$ 

## <span id="page-23-1"></span>**6.1 Włączanie i wyłączanie funkcji zamiany tekstu na mowę**

Można wejść i wyjść z trybu zamiany tekstu na mowę przez długie wciśnięcie (3 sekundy) przycisku Zamrażanie. Z trybu zamiany tekstu na mowę można również

wyjść, dotykając ikony Wyjście **, w prawym dolnym rogu ekranu.** 

#### **Regulacja powiększenia w funkcji zamiany tekstu na mowę**

UWAGA:

- W trybie zamiany tekstu na mowę powiększenie i tryb kolorów nie mogą być zmieniane, dopóki nie zostanie aktywowane OCR (rozpoznawanie tekstu).
- Całostronicowe OCR jest dostępne wówczas, gdy Snow 12 jest używany na składanej podstawce.

### <span id="page-24-0"></span>**6.2 Rozpoczynanie pracy w trybie zamiany tekstu na mowę**

- 1. Na początek należy umieścić dokument płasko pod Snow 12.
- 2. W razie potrzeby dotknąć ekranu, by ustawić ostrość.
- 3. Krótko wcisnąć przycisk zamrażania, by przechwycić dokument.

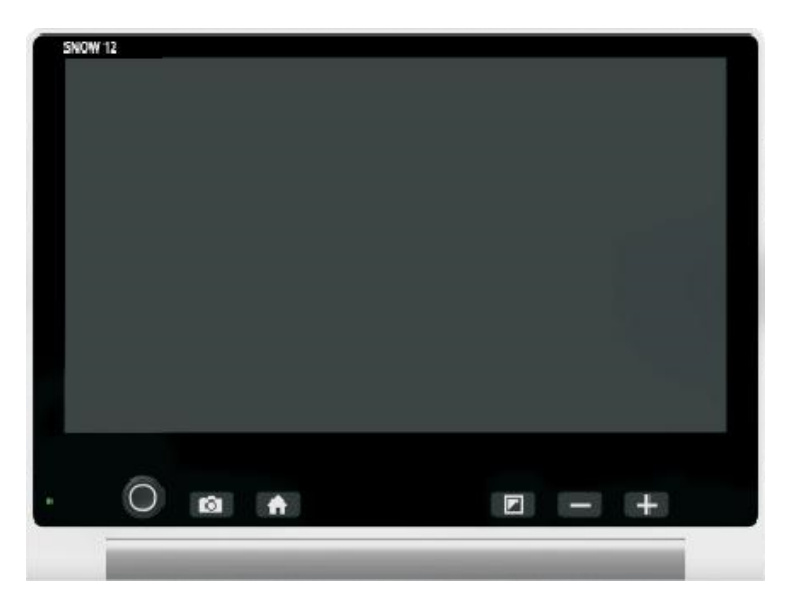

*Przycisk zamrażania*

- 4. Rozpocznie się rozpoznawanie tekstu.
- 5. Po kilku sekundach Snow 12 zacznie czytać zeskanowany tekst, a czytane słowa będą podświetlane.

UWAGA: Diody LED są domyślnie wyłączone w trybie zamiany tekstu na mowę, by zminimalizować wpływ odbić podczas czytania dokumentów z połyskiem.

#### <span id="page-24-1"></span>**6.2.1 Tekstowy interfejs użytkownika**

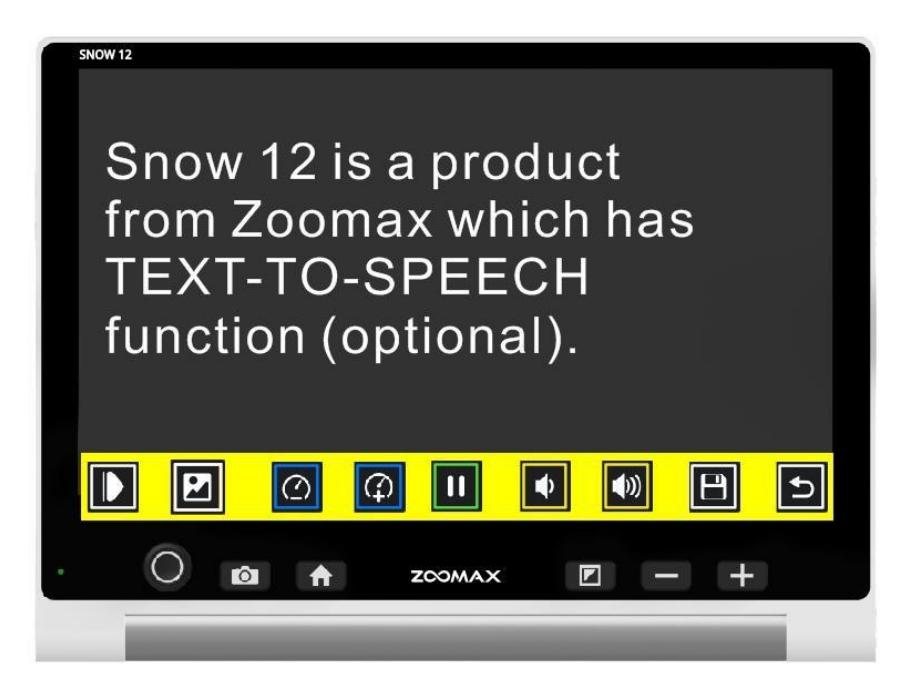

#### **Regulacja powiększenia w tekstowym interfejsie użytkownika**

- Podczas czytania należy wcisnąć przycisk Powiększ lub Zmniejsz, by zmienić poziom powiększenia.
- Dotknąć palcem wyraz na ekranie, by Snow 12 przeczytał go na głos.
- Stuknąć palcem dowolny wyraz, a Snow 12 zacznie czytać od tej pozycji.

#### **Pasek przycisków**

Na pasek przycisków składa się kilka ikon na monitorze, umożliwiających przełączanie się pomiędzy tekstowym i graficznym interfejsem użytkownika, regulowanie szybkości i głośności mowy, rozpoczynanie/zatrzymywanie czytania i zapisywanie obrazu.

Na początek należy wcisnąć przycisk trybu graficznego **(korat**), by przejść do graficznego interfejsu użytkownika. Następnie wcisnąć przycisk trybu tekstowego

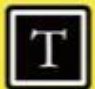

, by powrócić do tekstowego interfejsu użytkownika.

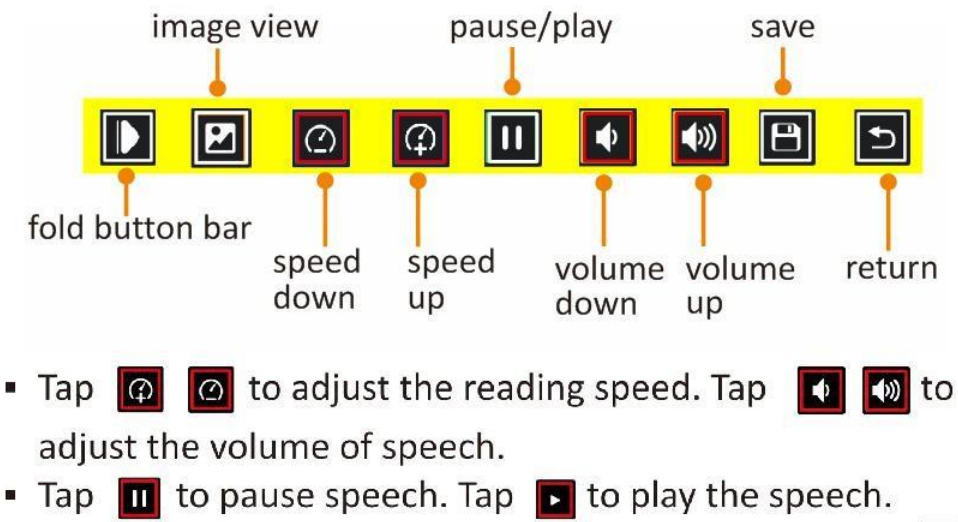

- Tap  $\Box$  to fold button bar and this icon will switch to  $\Box$ . Tap nto unfold the button bar.
- Tap **I** to switch to image user interface (refer to chapter  $6.2.1$ ).
- $\blacksquare$  Tap  $\blacksquare$  to save the photo.

#### **Zapisywanie dokumentów**

By zapisać dokument z poziomu interfejsu tekstowego, należy dotknąć ikony Zapisz na pasku przycisków. Trzeba wybrać format, w którym ma być zapisany dokument. Do wyboru są formaty TXT i RTF.

By potwierdzić wybór należy dotknąć ikony TXT lub RTF, jeśli funkcja ekranu dotykowego jest włączona. W przeciwnym razie należy przesunąć drążek analogowy w lewo lub w prawo, by wybrać TXT lub RTF, a następnie wcisnąć przycisk trybu, potwierdzając wybór lub anulować przyciskiem Zamrażanie.

#### **Kolor tekstu**

Podczas czytania można wcisnąć przycisk Tryb, by zmienić tryb koloru o wysokim kontraście. Do wyboru są 4 tryby kolorów:

- Biały tekst na czarnym tle.
- Czarny tekst na białym tle.
- Żółty tekst na czarnym tle.
- Czarny tekst na żółtym tle.

Domyślnym trybem jest biały tekst na czarnym tle.

#### <span id="page-27-0"></span>**6.2.2 Graficzny interfejs użytkownika**

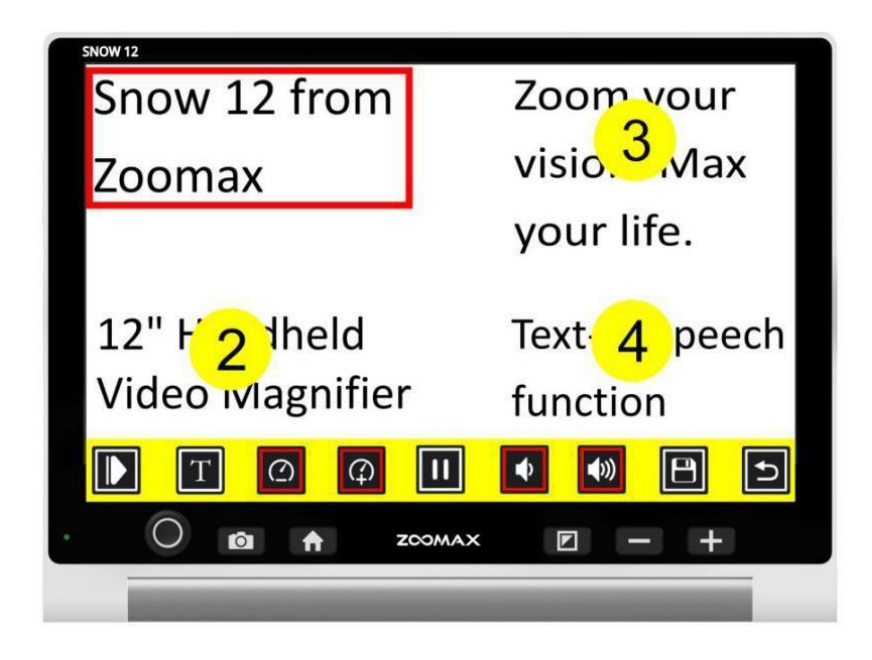

#### **Pasek przycisków**

Pasek przycisków służy do uruchamiania i wstrzymywania funkcji mowy, dostosowywania prędkości lub głośności mowy, przełączania się na tekstowy interfejs użytkownika i zwijania lub rozwijania samego paska przycisków.

#### **Czytanie dokumentów zapisanych w galerii**

By uzyskać dostęp do wcześniej zapisanych dokumentów do czytania w trybie zamiany tekstu na mowę należy:

- Wcisnąć przycisk Home, by wejść do menu głównego.
- Wybrać ikonę Galeria, w której znajdują się ikony Zdjęcie, PDF i TXT/RTF.
- By otworzyć obrazy, należy wybrać ikonę Zdjęcie.
- By otworzyć pliki PDF, należy wybrać ikonę PDF.
- By otworzyć pliki TXT lub RTF, należy wybrać ikonę TXT/RTF.

Przeciągając palcem po ekranie można przeglądać indeks dokumentów, jeśli funkcja ekranu dotykowego jest włączona. Jeśli nie jest włączona trzeba przesuwać drążek analogowy w prawo lub w lewo i przeglądać listę. Następnie trzeba dotknąć dokumentu na ekranie lub wcisnąć przycisk trybu, by potwierdzić. Na środku ekranu pojawi się ikona przycisku odtwarzania. Dotknąć ją, by Snow 12 przeczytał wybrany tekst.

#### **Usuwanie zapisanych dokumentów**

By usunąć zapisany dokument, trzeba dotknąć ikony Usuń na pasku przycisków.

Na ekranie zostanie wyświetlona ikona kosza, wskazująca że dokument został pomyślnie usunięty.

#### UWAGA:

- Pliki PDF można czytać w 4 trybach kolorów o wysokim kontraście zainstalowanych w funkcji zamiany tekstu na mowę.
- Pliki PDF można powiększać i zmniejszać.
- Pliki PDF mogą zawierać więcej niż jedną stronę tekstu. W prawym, górnym rogu pojawi się ikona wskazująca całą bieżącą stronę. Na przykład 1/7 oznacza, że przeglądasz pierwszą stronę pliku PDF zawierającą łącznie 7 stron.
- By przewracać strony, trzeba obrócić ekran jednym palcem, gdy plik nie jest powiększony. Numer ikony zmieni się, jeśli strona również się zmieni.

#### UWAGA:

- OCR (optyczne rozpoznawanie znaków) najlepiej nadaje się do czytania normalnego rozmiaru druku w jednej kolumnie.
- Odczyty tekstu, jeśli jest drobny, układów stron, które są niezwykle złożone lub tabel funkcji i wykresów mogą być niezadowalające.
- Skanowanie całostronicowe najlepiej wykonywać używając Snow 12 ze składaną podstawką.

# <span id="page-28-0"></span>**7. Składana podstawka**

Składana podstawka to akcesorium do Snow 12. Powiększalnik może być używany samodzielnie lub na składanej podstawce, dzięki której zyskuje się większą przestrzeń do pisania.

#### **Otwieranie podstawki**

KROK 1

Należy podnieść ramię podstawki, by umieścić zaczepy w ich szczelinach.

KROK 2

Popchnąć i obrócić tacę podstawki w górę.

KROK 3

Ponownie popchnąć i obrócić tacę podstawki w górę.

Operacje te ilustruje poniższy rysunek.

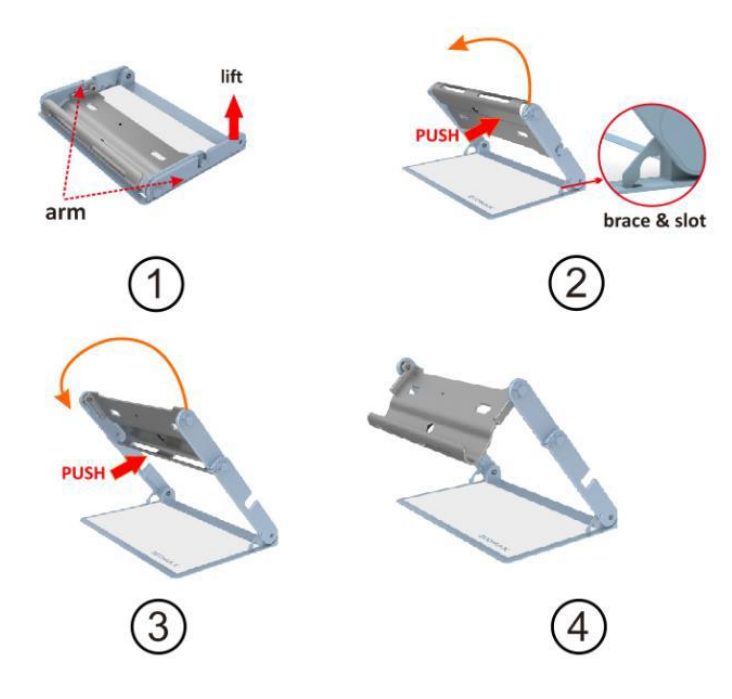

## **Zamykanie podstawki**

Należy usunąć Snow 12 ze składanej podstawki przed jej zamknięciem.

KROK 1

Trzeba popchnąć i obrócić tacę podstawki, aż zatrzyma się między ramionami.

KROK 2

Popchnąć i ponownie obrócić tacę, aż oba końce ramienia wejdą w szczeliny.

KROK 3

Unieść zaczepy z gniazd.

KROK 4

Płasko położyć złożoną podstawkę.

Operacje te ilustruje poniższy rysunek.

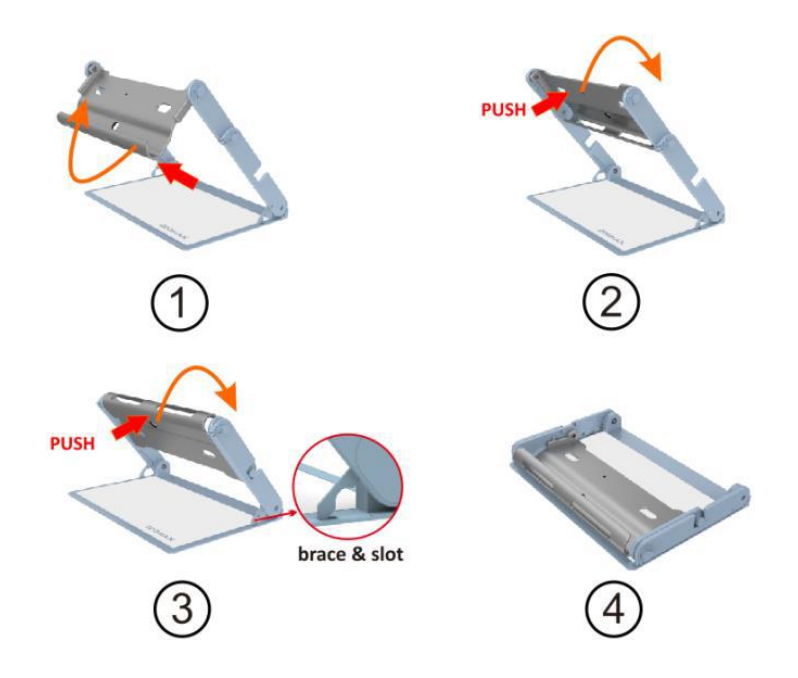

# <span id="page-30-0"></span>**8. Rozwiązywanie problemów**

## **Czarny ekran**

- Należy się upewnić czy zasilanie jest włączone i czy Snow 12 nie znajduje się w trybie uśpienia.
- Należy naładować akumulator.
- Należy zmniejszyć poziom powiększenia.

## **Obraz na ekranie jest ciemny lub zniekształcony**

- Trzeba sprawdzić czy urządzenie jest umieszczone płasko na oglądanym dokumencie.
- Trzeba sprawdzić czy oświetlenie LED jest włączone.
- Trzeba sprawdzić poziom jasności ekranu.

## **Smugi lub plamy na ekranie**

• Należy wyczyścić obiektyw kamery miękką ściereczką.

#### **Urządzenie jest podłączone do telewizora, ale na ekranie telewizora nie ma obrazu**

- Trzeba sprawdzić czy telewizor jest włączony.
- Trzeba sprawdzić czy źródło sygnału wejściowego w telewizorze jest ustawione prawidłowo.
- Trzeba sprawdzić czy kabel HDMI jest prawidłowo podłączony do telewizora.

#### Na ekranie wyświetlany jest bład zamiany tekstu na mowe lub komunikat "Nie **znaleziono tekstu"**

• Nie należy przesuwać urządzenia i nie czytać dokumentów podczas ich skanowania.

#### **Niewłaściwy język**

• Trzeba sprawdzić czy ustawienie języka zamiany tekstu na mowę jest takie samo jak język skanowanych dokumentów.

#### **Inny problem, niewymieniony w tym podręczniku**

- Należy wcisnąć jednocześnie przycisk zasilania i przycisk powiększania, by wymusić ponowne uruchomienie urządzenia.
- Jeśli powyższe czynności nie usuną błędów, należy skontaktować się z lokalnym dystrybutorem Zoomax lub z pomocą techniczną firmy Zoomax, w celu uzyskania wsparcia technicznego.

# <span id="page-31-0"></span>**9. Specyfikacja techniczna**

- Powiększenie:
	- $-2.7 x 19 x$  (widok z bliska)
	- 2,5 x 19 x (na składanej podstawie)
- Tryby kolorów pełny kolor i 10 trybów koloru o wysokim kontraście
- Ekran: 12-calowy ekran dotykowy
- Rozdzielczość ekranu 1920 x 1080p
- Kamera 13 megapikseli automatyczne ustawianie ostrości lub ustawianie ręczne; ustawianie ostrości poprzez dotknięcie palcem ekranu,
- Czas pracy ciągłej około 2,5 do 3 godzin (zależnie od włączonego lub nie oświetlenia LED i jasności ekranu, a także od liczby skanowanych zdjęć)
- Czas ładowania 2 godziny
- Zasilacz
	- Wejście 100 240 V.
	- Wyjście 15 V, 4 A.
- Pojemność pamięci: około 1,5 GB. Np., jeśli obrazy są zapisywane w trybie innym niż zamiana tekstu na mowę, urządzenie może przechowywać do 1000 obrazów. Jeśli obrazy są zapisywane wyłącznie w trybie zamiany tekstu na mowę, urządzenie może przechowywać do 200 obrazów.
- Wymiary:
	- $-$  29 x 22 x 2,4 cm (Snow 12)
	- 35 x 23 x 4 cm (składana podstawka złożona)
- Waga:
	- Snow 12 960 g
	- Składana podstawka 1230 g.

## <span id="page-32-0"></span>**10. Inne produkty ZOOMAX**

Warto zapoznać się z pełną linię powiększalników ręcznych, biurkowych i urządzeń mobilnych na stronie [www.zoomax.com](http://www.zoomax.com/)

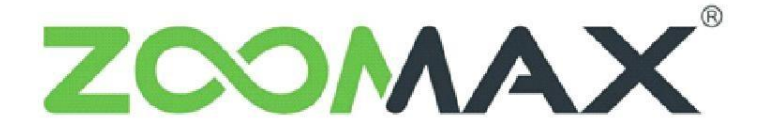

# Zoom Your Vision, Max Your Life

"Poszerzaj swoje widzenie, maksymalizuj swoje życie"